## *Creating an Relative Frequency Histogram in EXCEL 2013*

- 1. Once you have already created your histogram, change the Frequencies to your **Relative Frequencies**.
- 2. In the **Class Boundaries** and **Relative Frequency** columns input your data.

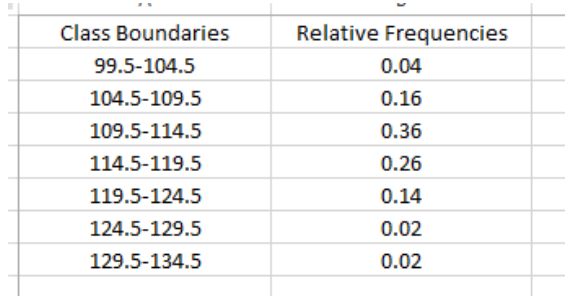

3. Your graph should now look like this:

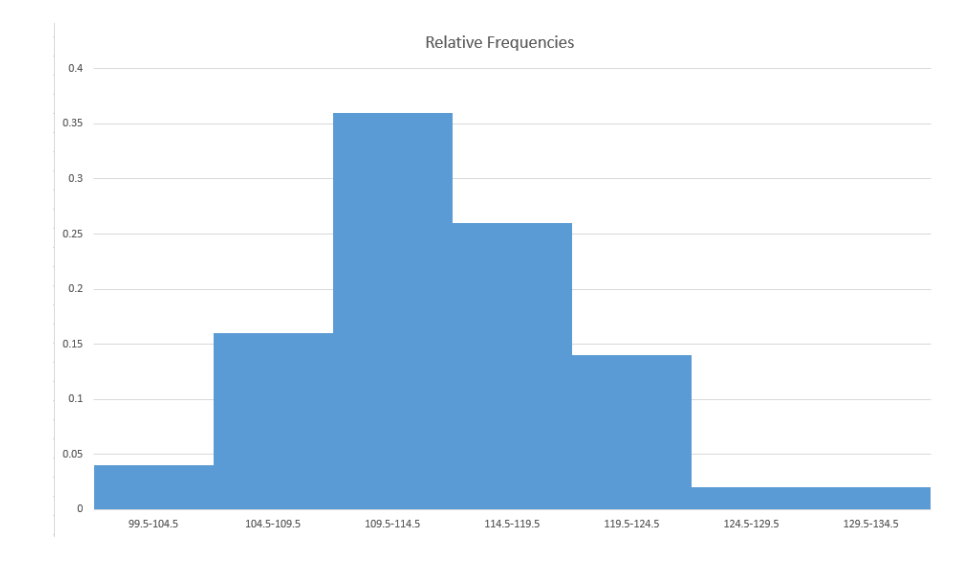

4. Double click on the  $x$  and  $y$  axis to change the labels.